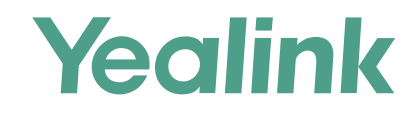

# Yealink Device Management Platform Quick Start Guide

Applies to version 3.7.0.1 or later

# **Overview**

Yealink Device Management Platform (YDMP) allows administrators to realize centralized management for Yealink IP phones, Skype for Business HD T4XS IP phones, video conferencing systems, MVC series and others in the same enterprise.

# **Getting Started**

### **Hardware and Software Requirements**

Linux operating system: CentOS 7.5.

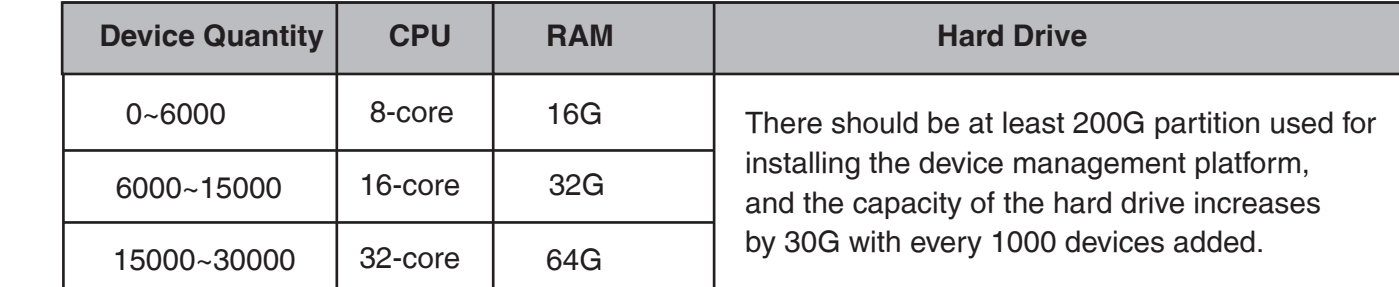

Note: This QSG only provides requirements for stand-alone installation. For more information about cluster installation, please refer to the administrator guide.

### **Port Requirements**

You need open five ports for YDMP: 443, 8446, 9989, 9090, and 80. We do not recommend that you modify those ports.

## **Upgrading YDMP**

#### **Before you begin**

- Your hardware, software and ports should meet the requirements.
- Obtain the latest installation package of YDMP from the Yealink distributor or SE and then save it at the path /usr/local.
- **Note**: 1. If the current version is 2.0, you need to upgrade it to V3.1 first (example A) and then upgrade V3.1 to the latest version (example B). However, if the current version is 3.1 or later, you can upgrade it to the latest version directly (example B).
	- 2. After installing YDMP, you must import the latest parameter configuration file (See page 5).

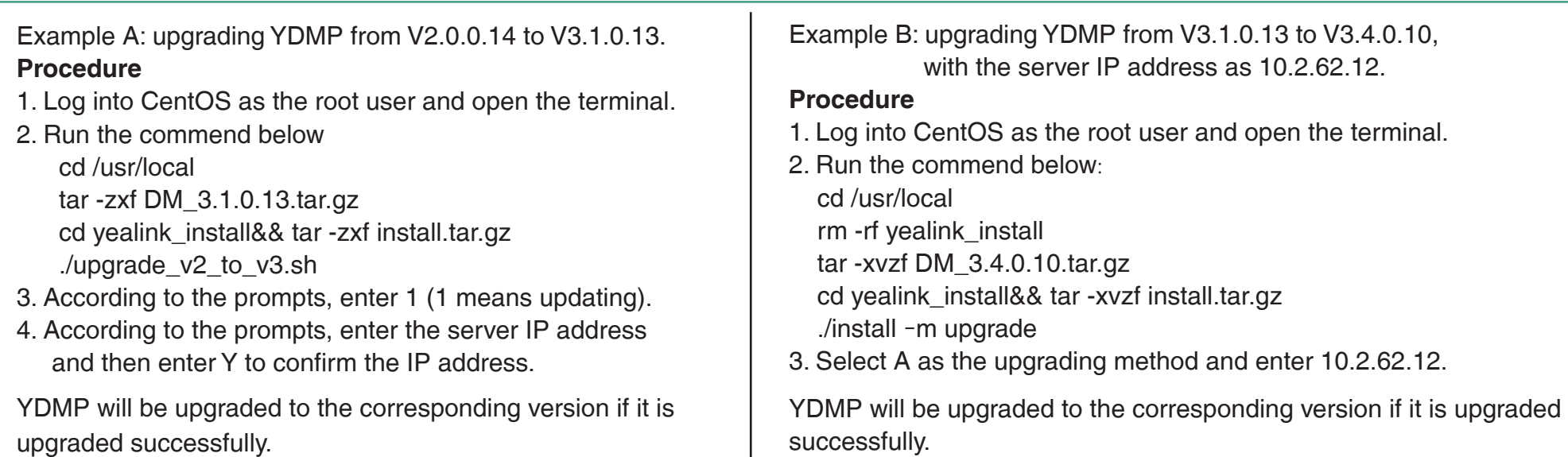

For more information, refer to the administrator guide.

### **Installing YDMP**

#### **Before you begin**

- One device running CentOS.
- Your hardware, software and ports should meet the requirements.
- Obtain the latest installation package of YDMP from the Yealink distributor or SE and then save it at the path /usr/local.

The following is an example of installing V3.1.0.13, with the server IP address 10.2.62.12. For installing YDMP in higher versions, refer to the administrator quide.

#### **Procedure**

- 1. Log into CentOS as the root user and open the terminal.
- 2. Run the command below: cd /usr/local tar -zxf DM\_3.1.0.13.tar.gz cd yealink\_install&& tar -zxf install.tar.gz ./install --host 10.2.62.12

3. Select A as the installation method. ##This is the single NIC deployment, for more information, refer to the administrator guide.

**Note**: When you install YDMP in version V3.3.0.0 or later for the first time, if your hardware does not meet the basic requirements for installing YDMP, your installation will be forbidden. Change your hardware and re-install YDMP according to the prompts.

## **Logging into YDMP**

1. Open a web browser.

2. Enter **https://<IP address>/** (for example: https://10.2.62.12/) in the address box.

- 3. Optional: select a desired language.
- 4. Enter your username (default: admin) and the password (default: v123456789), and click **Login**.
- 5. If it is the first time you log into the platform, the system will remind you to change the password. After that, you can go to the Home page of YDMP.

### **Activating the License**

After activating the license, you can manage your devices via YDMP.

Step1: Importing the Device Certificate

- 1. Obtain the device certificate from your service provider by submitting the company name, the distributor name and the country.
- 2. Follow the instructions in the picture below to upload the certificate.

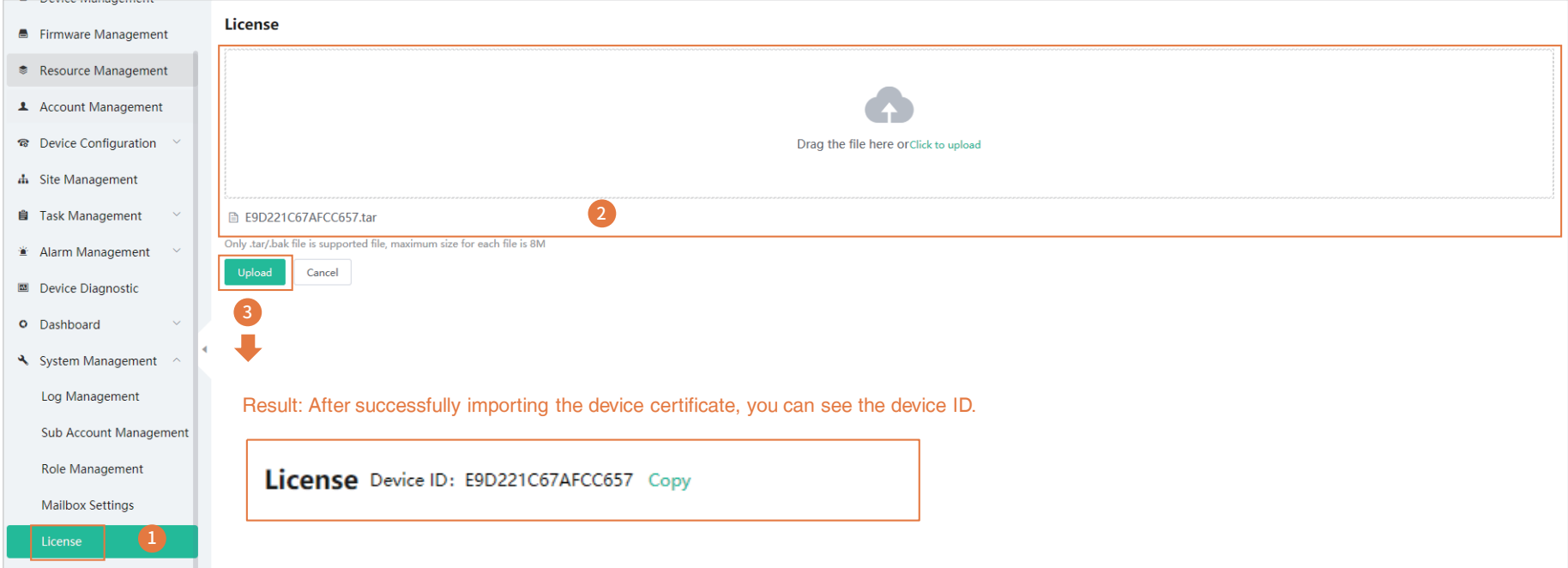

#### Step2: Activating the License

- 1. You need purchase the corresponding service and obtain the authorization for the device management.
- 2. If the server can access the public network, you can activate the license online. Otherwise, you can activate the license offline.

#### ※ Online

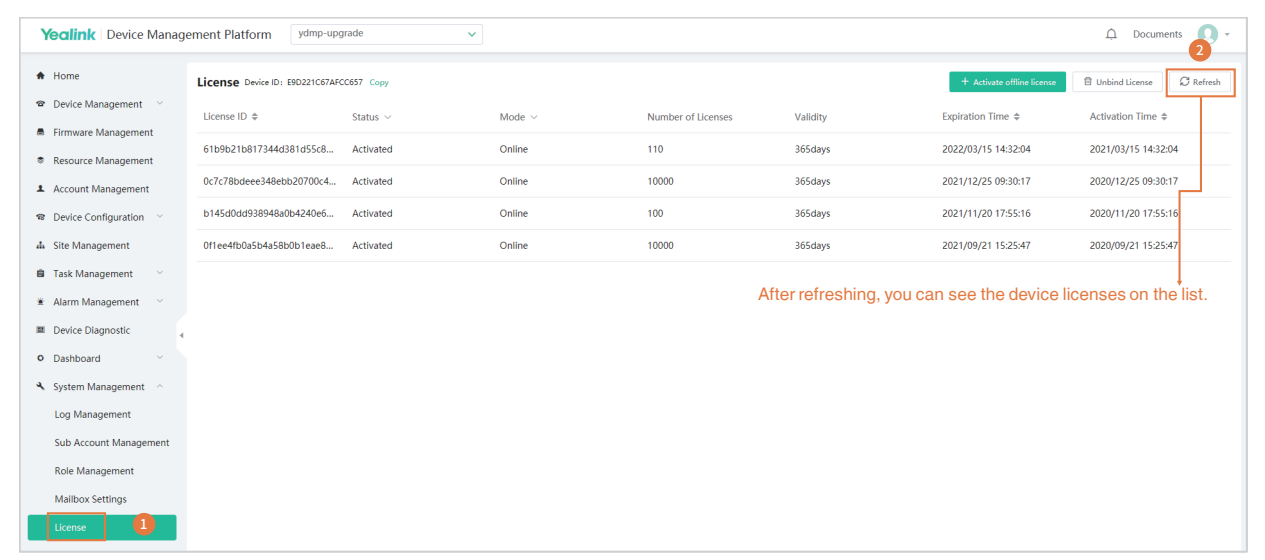

#### ※ Offline

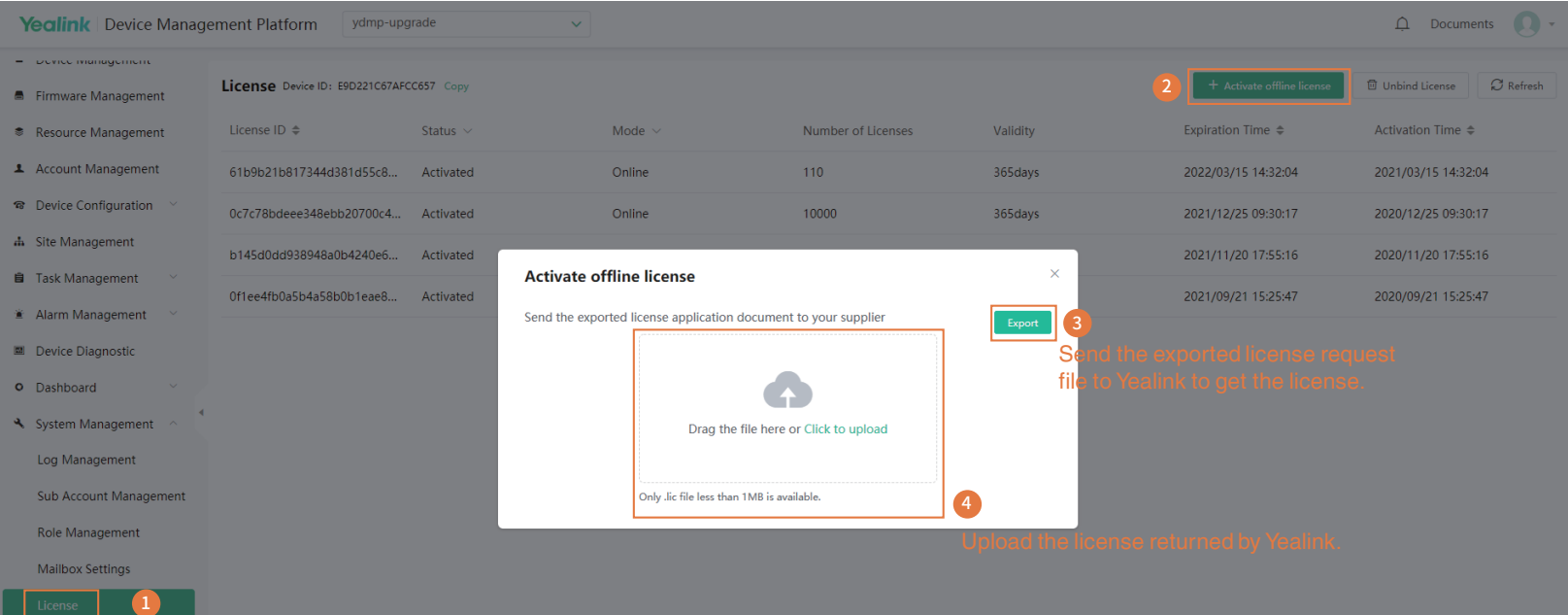

### **Importing the Latest Parameter Configuration File**

If your YDMP is upgraded from a lower version, you must import the latest parameter configuration file. Otherwise, you cannot use some device models. You can update the configuration by downloading the latest configuration file from Yealink official website. If the configuration is updated, the parameters in the template will be updated synchronously. You can download the latest configuration file from http://support.yealink.com/documentFront/forwardToDocumentDetailPage?documentId=243

 $\bigstar$  Home **Configuration Update** Device Management Current Version: 2.0.0.64 Last upload: 2021/04/14 09:17:53 Firmware Management You can download the latest device parameters file from Yealink official website ● Resource Management Please select the file to upload 4 Account Management Select Upload <sup>®</sup> Device Configuration Only .xls file is supported. Maximum size is 2M and the file name is xxx\_(V1.0.0.1). ■ Yealink Config(2.0.0.66).xls Model Management **Site Configuration Group Configuration MAC Configuration Global Parameter Settings Configuration Update** 1

### **Deploying the SIP Device**

- 1. Connect the device to the network.
- 2. The device and the server perform mutual TLS authentication using default certificates.
- 3. Obtain the server address:
- With a running provisioning server, you need to configure the corresponding Common.cfg file (for example, <y0000000000xx>.cfg). In the corresponding Common.cfg file, do the following:
	- ① If the firmware does not support YMDP, you need configure the parameters.
	- ② Configure the provisioning URL to connect the device to YDMP.
- Without a running provisioning server, you can obtain the server address via the DHCP option 66, 43, 160 or 161.

The DHCP option value must meet this format: https://<IP address>/dm.cfg (for example: https://10.2.62.12/dm.cfg).

After you finish the deployment, the device will be connected to YDMP and be displayed in the Device List.

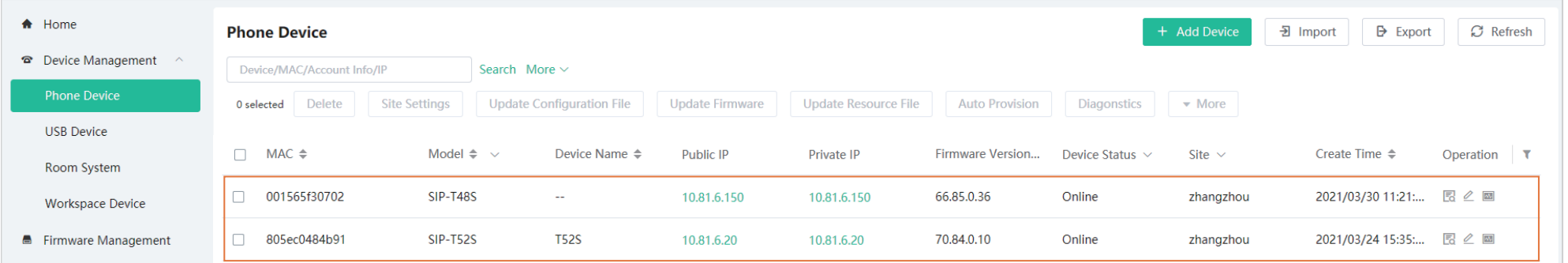

### **Deploying the MVC Series**

On your MTouch, open Yealink Room Connect, go to **Remote Management**, and configure the related parameters. After that, the MVC series will be connected to YDMP automatically.

### **Deploying the USB Devices**

Open USB Device Manager client, go to **Config DM Server**, and complete the corresponding configuration. The USB Device will be connected to the device management platform automatically.

### **Managing the Configuration**

In the following, we take model configuration as an example to show how to add and manage configuration template.

#### ※ Adding a Configuration Template

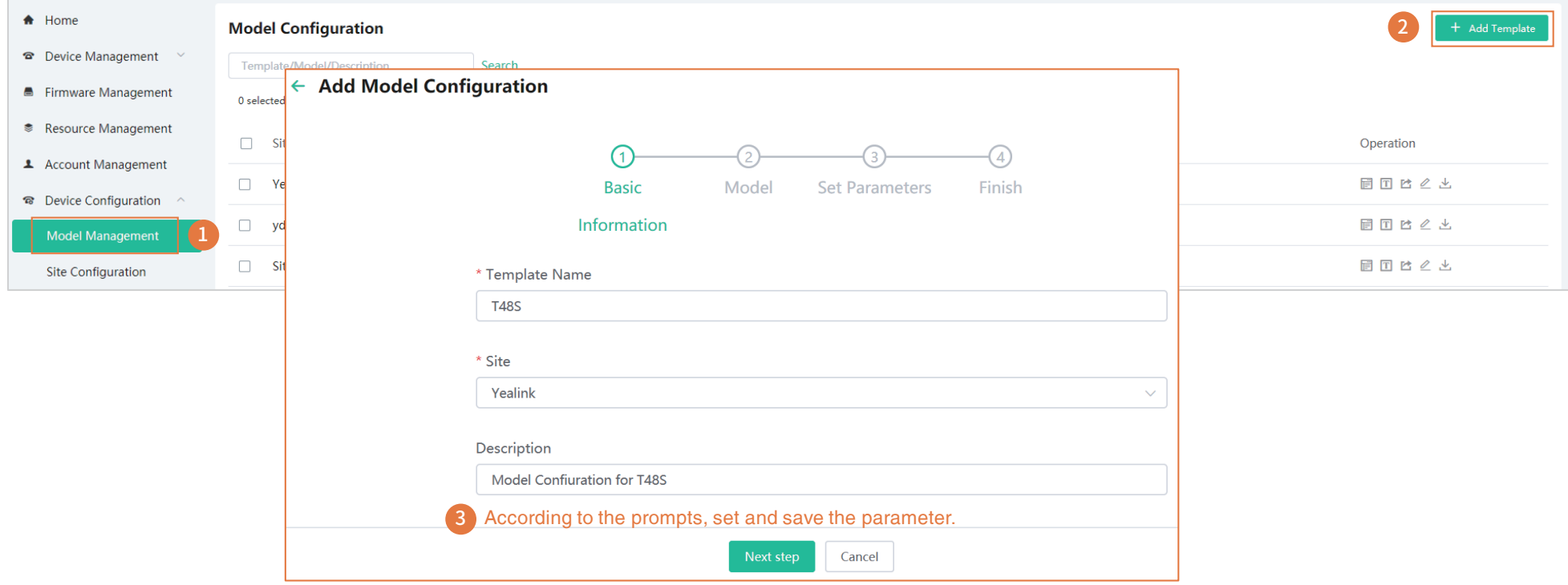

#### ※ Managing Configuration Templates

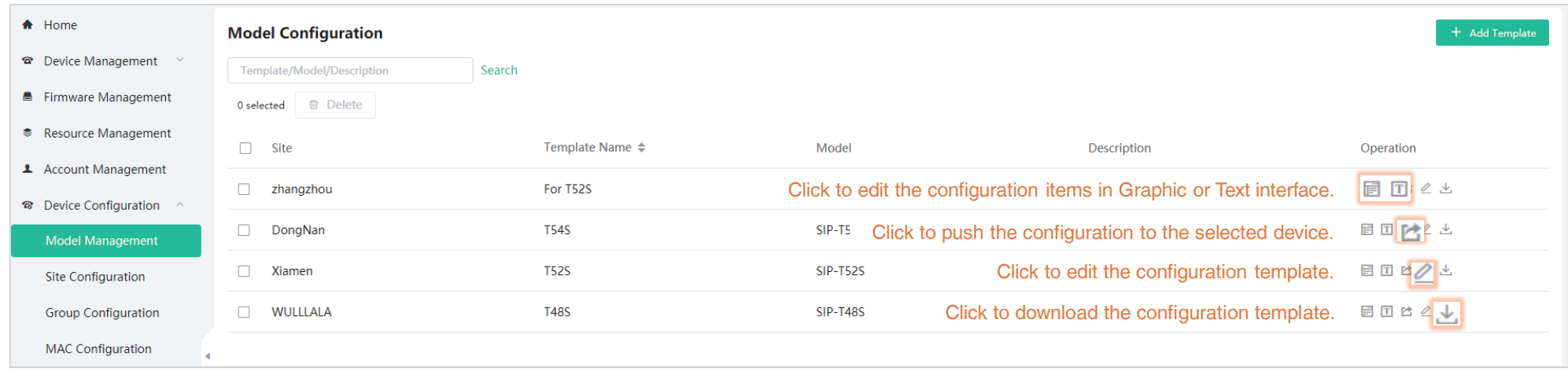

# **Setting the SMTP Mailbox**

SMTP mailbox can be used to send the related information to the users or the administrators, such as the alarm and the account information.

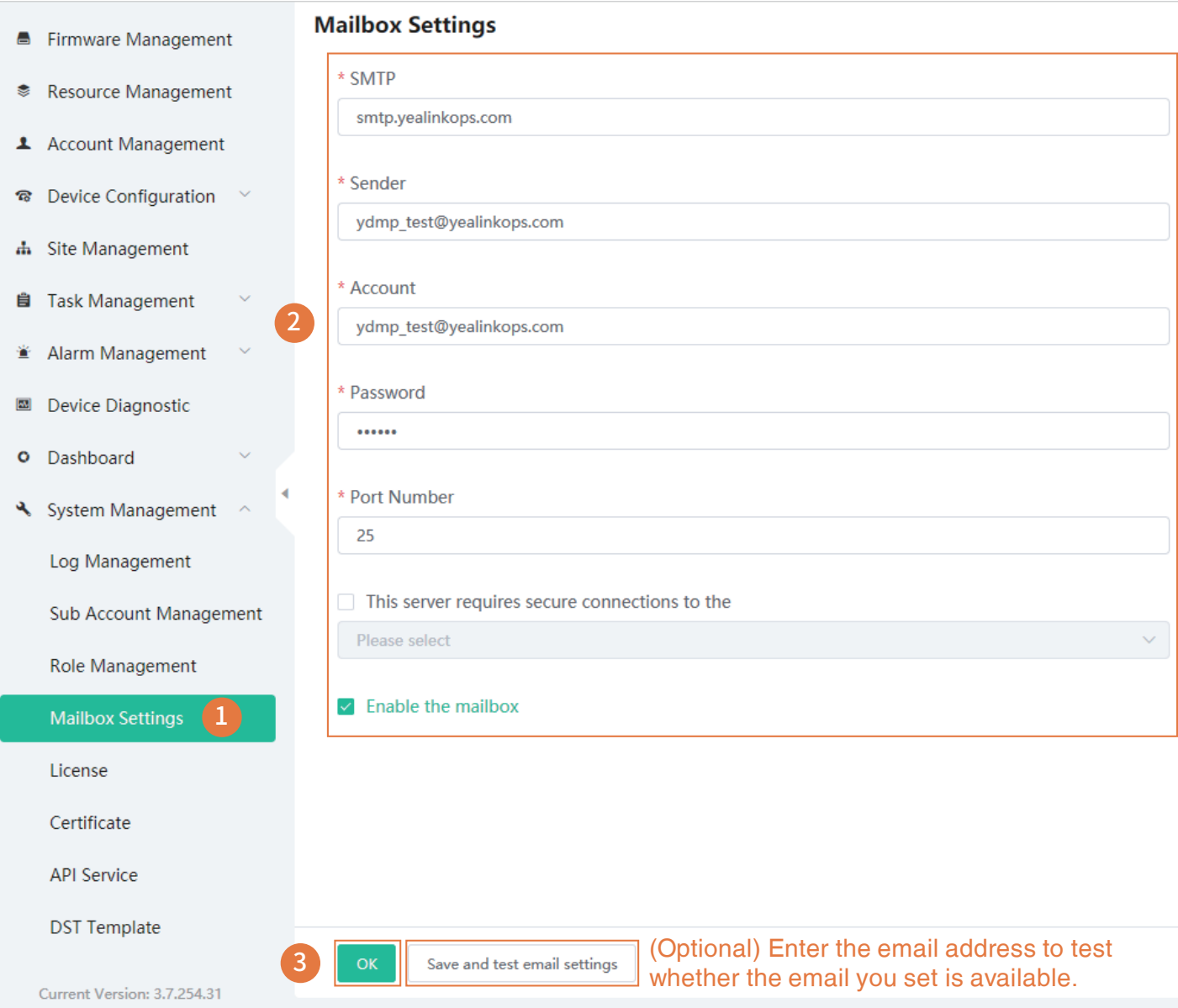

## **Managing the Alarm**

When the devices are abnormal, they will send alarms to the platform. You can solve the problem by managing the alarms.

#### **Before you begin**

You set the SMTP mailbox (on page 9).

#### ※ Editing the Mailbox

This mailbox is used for receiving the alarm and the account information.

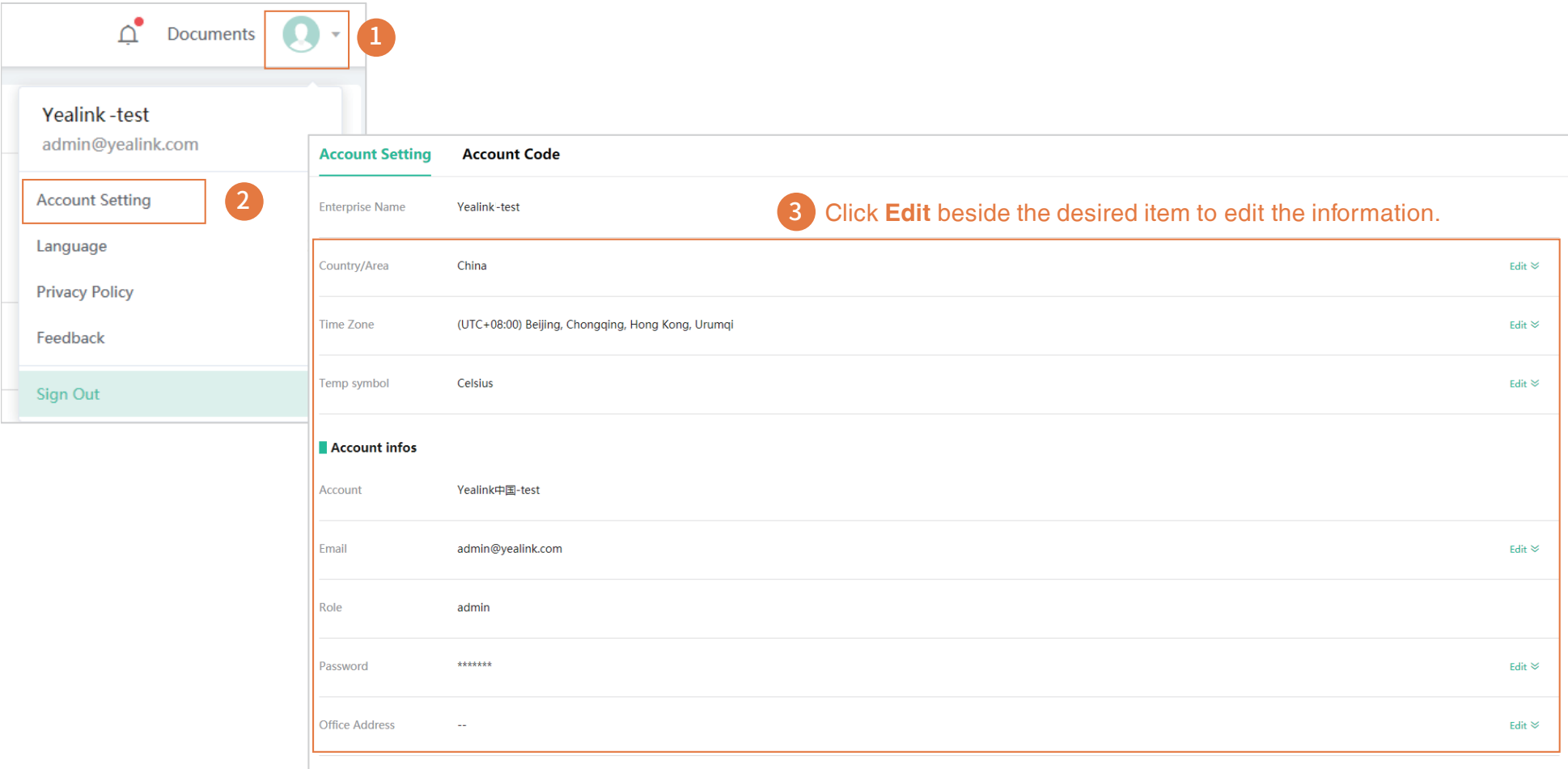

#### ※ Adding the Alarm Strategy

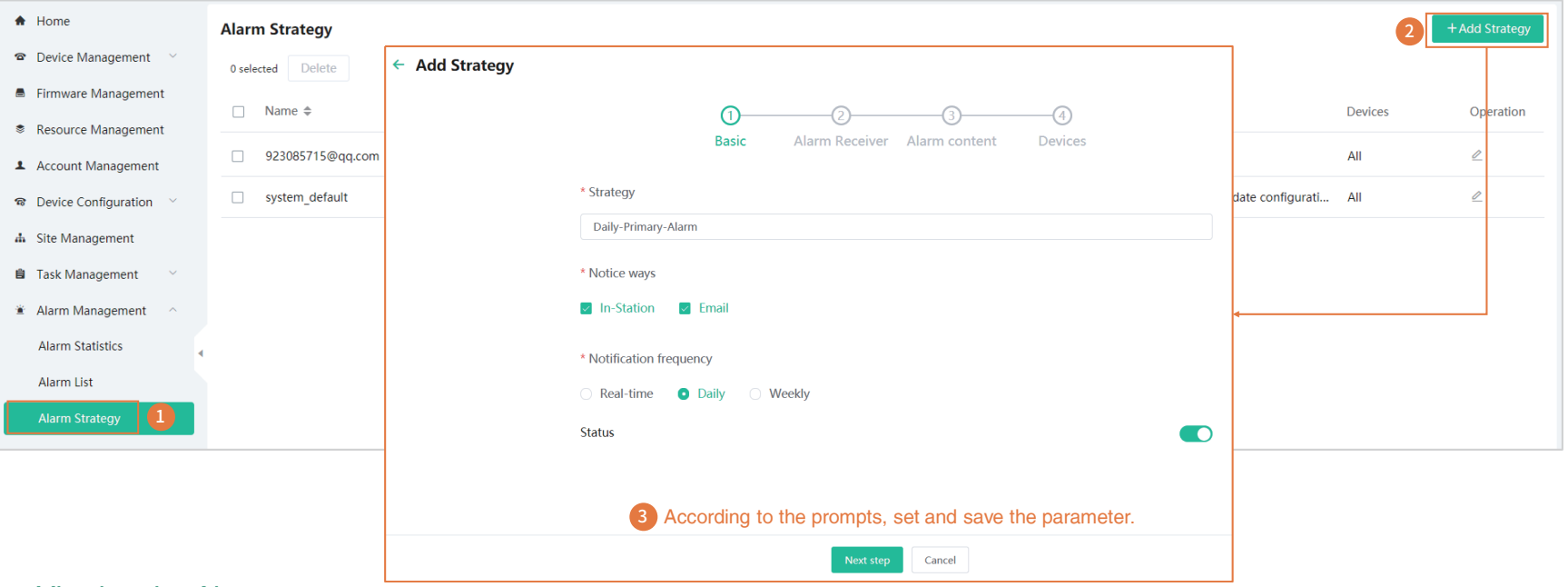

#### ※ Viewing the Alarm

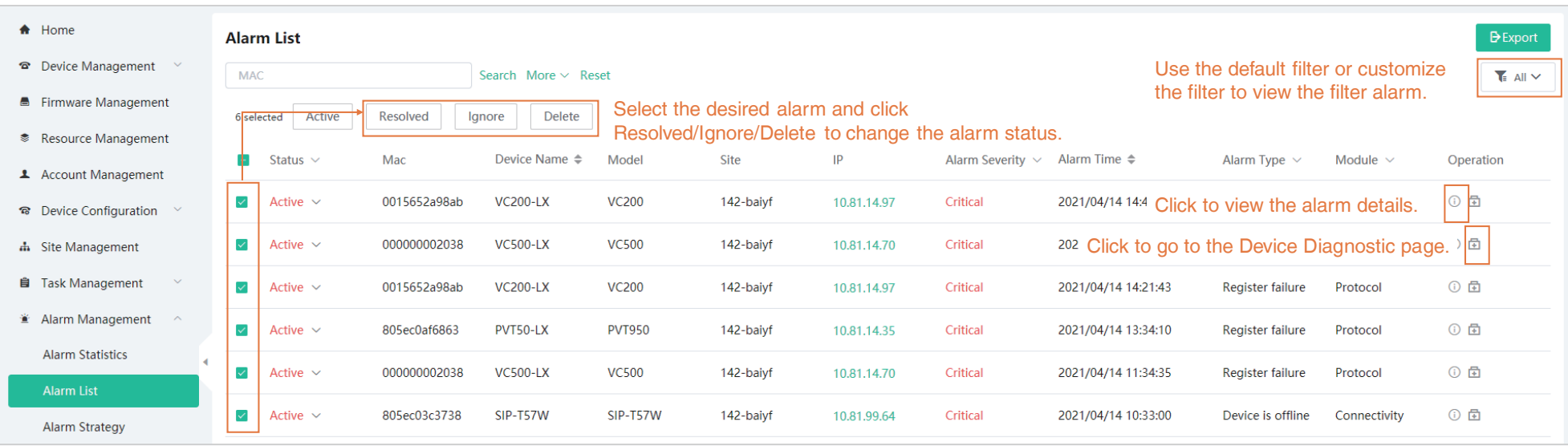

For more information about YDMP, refer to http://support.yealink.com/.